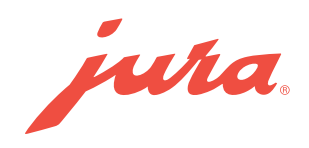

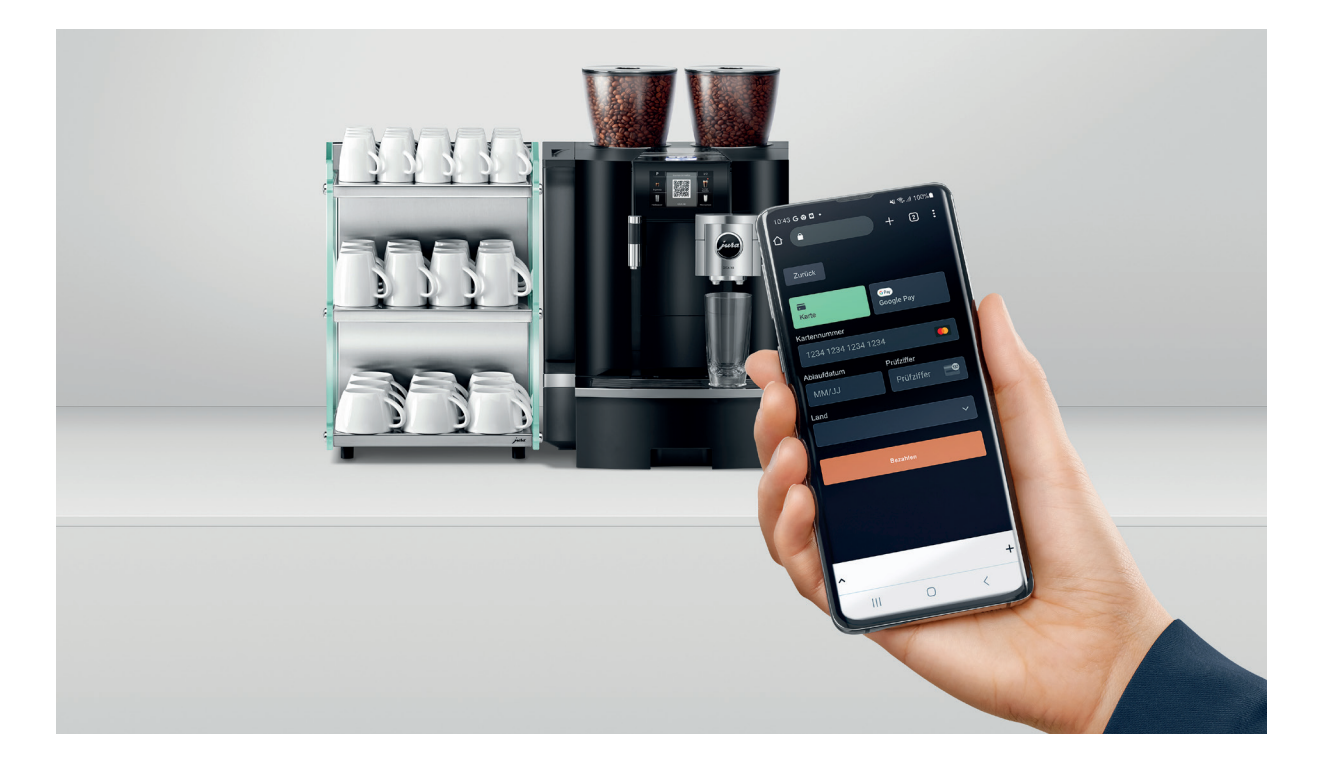

# JURA Pocket Pilot 2.0

Mode d'emploi

Version : 07.11.2023

# Table des matières

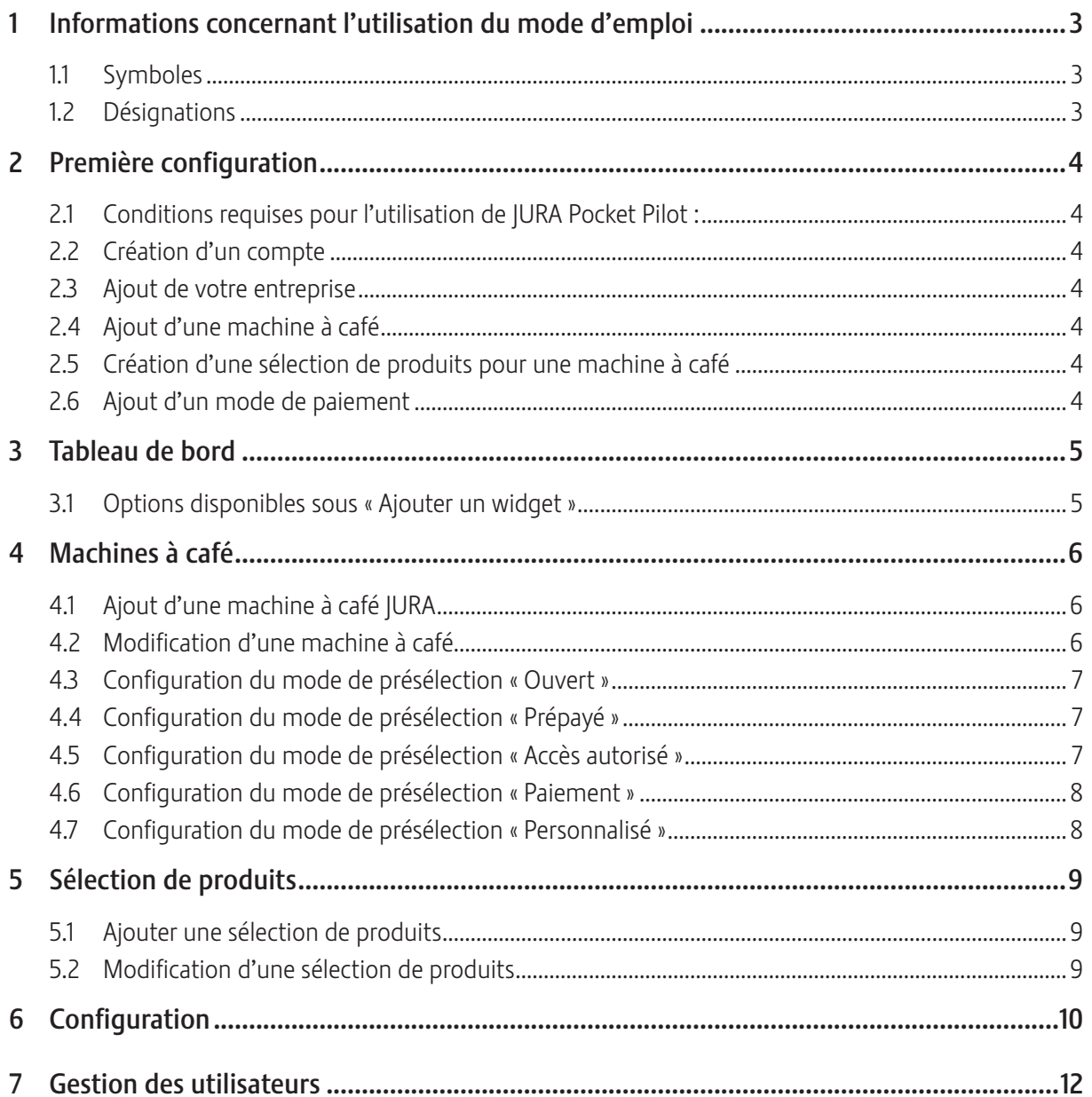

# 1 Informations concernant l'utilisation du mode d'emploi

# 1.1 Symboles

 $\blacktriangleright$  La flèche devant une phrase indique qu'il s'agit d'une action.

# 1.2 Désignations

Rubriques de programme Onglets

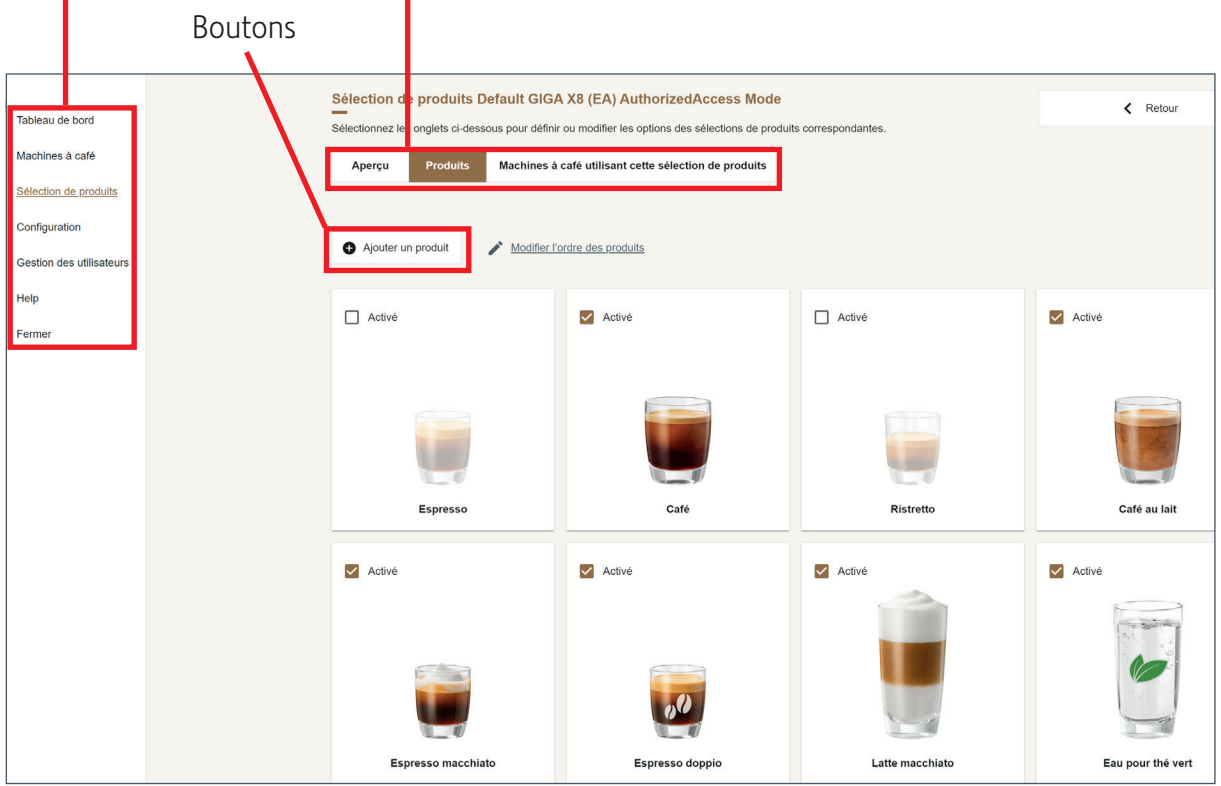

# 2 Première configuration

# 2.1 Conditions requises pour l'utilisation de JURA Pocket Pilot :

- Une machine automatique à café compatible
- Un JURA Payment Connect (et un autre en cas d'utilisation d'un Cool Control)
- Un compte JURA Pocket Pilot
- Un PC ou un ordinateur portable avec une connexion Internet
- $\blacksquare$  Un smartphone

# 2.2 Création d'un compte

- ► Créez un compte sur https://pocketpilot.jura.com/.
- $\triangleright$  Saisissez votre adresse e-mail et définissez un mot de passe.
- ▶ Vérifiez votre messagerie et confirmez votre adresse e-mail.

#### 2.3 Ajout de votre entreprise

- $\triangleright$  Indiquez le nom et le site de votre entreprise et sélectionnez une monnaie.
- $\triangleright$  Cliquez sur Enregistrer.

# 2.4 Ajout d'une machine à café

- Cliquez sur la rubrique de programme Machines à café.
- ► Cliquez sur le bouton Ajouter une machine à café JURA.
- $\triangleright$  Suivez les étapes 1 à 5.

#### 2.5 Création d'une sélection de produits pour une machine à café

- Cliquez sur la rubrique de programme Sélection de produits.
- $\triangleright$  Cliquez sur le bouton Ajouter une sélection de produits.

#### 2.6 Ajout d'un mode de paiement

- $\triangleright$  Cliquez sur la rubrique de programme Configuration.
- ► Cliquez sur l'onglet Paiement.
- $\triangleright$  Sélectionnez un mode de paiement dans le menu déroulant.

# 3 Tableau de bord

Le tableau de bord vous permet de consulter à tout moment les données de consommation. Vous pouvez ajouter ou modifier des widgets.

# Ajout d'un widget

► Cliquez sur le bouton « Ajouter un widget ».

# 3.1 Options disponibles sous « Ajouter un widget »

# Machines à café

 $\triangleright$  Filtrez les machines à café disponibles. Le menu déroulant affiche l'ensemble des sites et des machines à café disponibles.

# **Titre**

▶ Donnez un nom à votre widget.

# Sous-titre

 $\triangleright$  Donnez un sous-titre à votre widget.

# Valeur mesurée

 $\triangleright$  Sélectionnez les indicateurs clés dans la liste : Préparations de produits en général, par catégorie de produits ou pour un produit spécifique, ou encore en fonction du chiffre d'affaires.

# Période de mesure

 $\triangleright$  Choisissez entre : Par jour, Par semaine, Par mois ou Par an.

# Forme d'affichage

► Sélectionnez si vous souhaitez afficher la valeur absolue, relative (en %) ou les deux.

# 4 Machines à café

Cette rubrique vous permet de gérer toutes vos machines à café JURA (ajout et modification) et d'en afficher la liste par site à l'aide du filtre.

# 4.1 Ajout d'une machine à café JURA

- ► Cliquez sur « Ajouter une machine à café JURA ».
- ► Suivez les étapes 1 à 5.

# 4.2 Modification d'une machine à café

► Cliquez sur une machine à café pour la modifier.

# Onglet Aperçu

Affiche différentes informations concernant la machine à café, notamment le modèle, le site, le code PIN et le numéro de série.

#### Code PIN du mode P

Ce code PIN vous permet d'accéder aux réglages de votre machine à café.

#### Code PIN pour l'entretien

Le code PIN pour l'entretien vous donne uniquement accès au menu d'entretien de la machine à café, mais pas aux réglages.

#### **Onglet Configurer**

#### Mode de présélection

Sélectionnez un mode de fonctionnement préconfiguré pour la machine à café. Les sélections de produits et les groupes d'utilisateurs correspondants sont créés automatiquement selon les besoin s et sélectionnés pour la machine à café :

#### **Ouvert**

La machine à café est accessible à tout le monde et les produits sont gratuits. Le QR code s'affiche sur le visuel et les utilisateurs peuvent préparer des produits via JURA Pocket Pilot.

#### Prépayé

La machine à café est uniquement accessible à certains utilisateurs. Dans la rubrique de programme Gestion des utilisateurs, ajoutez ou supprimez des utilisateurs ou associez-les à des machines à café. Les produits ont un prix défini, les utilisateurs disposent d'un avoir pour les acheter. Les utilisateurs peuvent recharger leur compte en achetant un avoir sur JURA Pocket Pilot. Pour ce faire, un prestataire de paiement doit être enregistré au préalable, voir le chapitre 6 "Zahlungsmethode hinzufügen". Le gestionnaire de la machine à café peut définir le montant des recharges.

#### Accès autorisé

La machine à café est uniquement accessible à certains utilisateurs. Dans la rubrique de programme Gestion des utilisateurs, ajoutez ou supprimez des utilisateurs ou associez-les à des machines à café. Ces utilisateurs peuvent utiliser librement les produits. Un utilisateur sans droit d'accès ne peut pas utiliser la machine à café. Le QR code s'affiche sur le visuel et les utilisateurs peuvent préparer des produits via JURA Pocket Pilot.

#### Paiement

La machine à café est accessible à tout le monde, les produits ont un prix défini. Le QR code s'affiche sur le visuel et les utilisateurs peuvent préparer et payer des produits via l'application.

#### Personnalisé

Ce mode vous permet d'affecter à différents groupes d'utilisateurs des sélections de produits avec des recettes et des prix individuels.

### Site

 $\triangleright$  Sélectionnez le site de la machine à café. Vous pouvez créer des sites et les modifier dans la rubrique de programme Configuration.

# Suppression d'une machine à café

Eliquez sur le bouton Supprimer la machine à café pour retirer une machine à café de ce compte. Attention : toutes les données d'utilisation de la machine à café seront également supprimées.

# 4.3 Configuration du mode de présélection « Ouvert »

- $\triangleright$  Sélectionnez la machine à café souhaitée et cliquez sur l'onglet Configurer.
- ► Choisissez le mode de présélection Ouvert.
- $\triangleright$  Cliquez sur Enregistrer.

# 4.4 Configuration du mode de présélection « Prépayé »

- $\triangleright$  Sélectionnez la machine à café souhaitée et cliquez sur l'onglet Configurer.
- $\triangleright$  Choisissez le mode de présélection **Prépayé.**
- $\triangleright$  Cliquez sur Enregistrer.

Une nouvelle sélection pour le mode Prépayé est créée dans la rubrique de programme Sélection de produits. Dans cette rubrique, vous pouvez modifier les prix et les recettes. Vous souhaitez que vos utilisateurs puissent recharger eux-mêmes leur compte ? Alors ajoutez votre prestataire de paiement (clé API) :

- $\triangleright$  Cliquez sur la rubrique de programme Configuration.
- ► Cliquez sur l'onglet Paiement.
- ► Saisissez la clé API requise.
	- $\parallel$  Les clés API sont fournies par votre prestataire de paiement. Un webhook unique doit être créé.

# 4.5 Configuration du mode de présélection « Accès autorisé »

- $\triangleright$  Sélectionnez la machine à café souhaitée et cliquez sur l'onglet Configurer.
- $\triangleright$  Choisissez le mode de présélection **Accès autorisé**.
- $\triangleright$  Cliquez sur Enregistrer.

Un nouveau groupe d'utilisateurs par défaut est créé pour le mode « Accès autorisé » sur le site de la machine à café. Une sélection de produits par défaut est automatiquement générée et appliquée en mode « Ouvert ». Seuls les utilisateurs figurant dans le groupe d'utilisateurs généré ont accès aux produits.

# Recharge régulière de l'avoir

Le gestionnaire/exploitant peut créditer à intervalles réguliers un montant défini à certains groupes d'utilisateurs.

- $\triangleright$  Cliquez sur la rubrique de programme Gestion des utilisateurs.
- $\triangleright$  Cliquez sur l'onglet Groupes d'utilisateurs.
- Eliquez sur les trois points à côté du groupe d'utilisateurs souhaité.
- $\triangleright$  Cliquez sur **Modifier.**
- ► Sous « Recharge régulière », cochez la case activé.
- $\triangleright$  Définissez l'intervalle, le moment et le montant de la recharge.
- $\triangleright$  Cliquez sur Enregistrer.

#### 4.6 Configuration du mode de présélection « Paiement »

- $\triangleright$  Sélectionnez la machine à café souhaitée et cliquez sur l'onglet Configurer.
- $\triangleright$  Choisissez le mode de présélection Paiement.
- $\triangleright$  Cliquez sur Enregistrer.

Si nécessaire, une nouvelle sélection de produits préréglée a été créée en mode Paiement.

#### 4.7 Configuration du mode de présélection « Personnalisé »

- $\triangleright$  Sélectionnez la machine à café souhaitée et cliquez sur l'onglet Configurer.
- $\triangleright$  Choisissez le mode de présélection Personnalisé.
- $\triangleright$  Cliquez sur Enregistrer.

Vous avez maintenant la possibilité de configurer la sélection de produits par défaut, pour laquelle il n'est pas nécessaire d'avoir un compte, ainsi que les sélections de produits pour les différents groupes d'utilisateurs.

# 5 Sélection de produits

Cette rubrique vous permet de gérer vos sélections de produits et spécialités proposées.

#### 5.1 Ajouter une sélection de produits

- $\triangleright$  Cliquez sur le bouton Ajouter une sélection de produits.
- $\triangleright$  Sélectionnez une machine à café.
- ▶ Donnez un nom à la sélection de produits.
- $\triangleright$  Cliquez sur Enregistrer.

#### 5.2 Modification d'une sélection de produits

 $\triangleright$  Cliquez sur **Afficher** pour modifier les détails de la sélection de produits.

# Onglet Produits

Vous pouvez effectuer les actions suivantes :

#### Ajouter un produit

- ► Cliquez sur le bouton Ajouter un produit.
- $\triangleright$  Donnez un nom au produit.
- ▶ Définissez un prix pour le produit.
- $\triangleright$  Sélectionnez un type de produit dans la liste déroulante.
- $\triangleright$  Cliquez sur Enregistrer.

#### Modifier l'ordre des produits

- $\triangleright$  Cliquez sur le bouton Modifier l'ordre des produits.
- $\blacktriangleright$  Faites glisser le produit à l'emplacement souhaité en maintenant la touche de la souris enfoncée.
- ► Cliquez sur Enregistrer.
	- **EXECT** L'ordre des produits est également modifié dans l'application.

#### Case à cocher

Chaque produit est activé par défaut. Vous pouvez le voir au fait que la case correspondante est cochée. Décochez la case pour faire disparaître ce produit de l'application.

#### Modifier un produit

- $\triangleright$  Cliquez sur l'image du produit pour le modifier.
- $\triangleright$  Vous pouvez changer son nom, son prix ou sa recette.
- $\triangleright$  Cliquez sur Enregistrer.

#### Onglet Aperçu

Vous pouvez modifier ici le nom et le mode d'exploitation de la sélection de produits de votre choix. Vous avez également la possibilité de créer un lien pour partager la sélection de produits.

#### Onglet Machines à café utilisant cette sélection de produits

Liste des machines à café qui utilisent cette sélection de produits.

# 6 Configuration

Dans la rubrique de programme Configuration, vous pouvez effectuer les réglages de base suivants :

# **Onglet Sites**

Obtenez un aperçu de vos sites. Chaque site vous indique le nombre de machines à café ainsi que le nombre d'utilisateurs correspondant. Vous avez la possibilité d'ajouter de nouveaux sites ou de modifier les sites existants.

# Onglet Paiement

Vous pouvez ajouter et modifier ici les modes de paiement.

# Ajout d'un mode de paiement

Il est possible de connecter JURA Pocket Pilot à un prestataire de paiement via une API. Stripe, Global Payments, Alipay et Saferpay sont actuellement pris en charge.

**EXTED Pour pouvoir accepter des paiements avec JURA Pocket Pilot, vous devez avoir un** compte utilisateur chez l'un de ces prestataires de paiement.

#### Comment obtenir votre clé API (exemple de Stripe)

 $\triangleright$  Consultez la documentation de Stripe pour savoir comment obtenir votre clé API.

# Comment créer un webhook

- ► Connectez-vous sur https://dashboard.stripe.com/login à l'aide de vos identifiants.
- ► Rendez-vous sur la page https://dashboard.stripe.com/webhooks.
- ► Cliquez en haut à droite sur Ajouter un point de terminaison.
- ► Indiquez https://backend.pocketpilot.jura.com/api/stripe-webhook dans l'URL du point de terminaison.
- $\triangleright$  Cliquez sur le bouton et sélectionnez les événements à surveiller.
- Dans la liste déroulante, cliquez sur Intention de paiement, puis sur Sélectionner tous les événements d'intention de paiement.
- ► Cliquez sur Ajouter des événements en bas de la liste.
- ► Cliquez sur le bouton Ajouter un point de terminaison.
- ► Cliquez sur l'URL du point de terminaison que vous venez de créer. En haut au centre de la page, cliquez sur Révéler la clé secrète de signature.
- $\triangleright$  Copiez la clé secrète et collez-la dans le champ 'Webhook Signing Secret' sur JURA Pocket Pilot.

# Onglet Exploitant

Cet onglet permet aux exploitants de gérer leurs machines à café et JURA Pocket Pilot. Ajoutez ici des administrateurs, des gestionnaires d'utilisateurs, des gestionnaires de produits ou des rapporteurs. Vous pouvez gérer les utilisateurs/consommateurs dans la rubrique de programme Gestion des utilisateurs.

# Onglet Recharges

Les recharges servent en mode Prépayé et permettent aux utilisateurs de recharger eux-mêmes leur compte. Dans cette rubrique, vous pouvez définir les montants des recharges proposées aux utilisateurs.

- $\triangleright$  Cliquez sur le bouton Ajouter une recharge.
- ► Saisissez le montant souhaité.
- ▶ Cliquez sur Enregistrer.

# Onglet Entreprise

Sous l'onglet Entreprise, vous pouvez modifier le nom de l'entreprise et la monnaie.

# 7 Gestion des utilisateurs

Dans cette rubrique, vous pouvez consulter des informations sur la gestion des utilisateurs et modifier les paramètres des utilisateurs. Vous avez également la possibilité d'afficher des statistiques sur la consommation et les recettes.

### Onglet Utilisateurs

#### Ajout d'un utilisateur

- Cliquez sur le bouton Ajouter un consommateur.
- T Saisissez l'adresse e-mail du consommateur.
- $\triangleright$  Cliquez sur Enregistrer.

#### Liste des utilisateurs

Vous pouvez trier la liste des utilisateurs selon l'intitulé de chaque colonne.

# Colonne Actions

Affectez des machines à café à un utilisateur, modifiez son rôle, modifiez ses données ou supprimez l'utilisateur. En mode Prépayé, vous pouvez voir le crédit actuel de chaque utilisateur et le recharger manuellement.

#### Rôles de l'utilisateur

Il existe six rôles possibles d'utilisateur :

#### Administrateur

Dispose d'un accès complet à toutes les rubriques.

#### Consommateur

Ne peut pas accéder au tableau de bord de JURA Pocket Pilot. Peut seulement se procurer des spécialités.

#### Gestionnaire d'utilisateurs

Peut inviter des utilisateurs et leur attribuer des machines à café.

#### Gestionnaire de produits

Peut gérer les widgets et toutes les machines à café de l'entreprise, peut modifier le site d'une entreprise.

#### Propriétaire de la machine à café

Peut gérer ses propres machines à café et consulter les statistiques et les widgets correspondants.

#### Rapporteur

Peut gérer les widgets et consulter les statistiques relatives à son entreprise.

#### Onglet Consommation

L'onglet Consommation fournit un aperçu du comportement de consommation des utilisateurs. Vous pouvez effectuer un tri par site, par groupe d'utilisateurs, par sélection de produits ou par période de consommation.

# Onglet Groupes d'utilisateurs

Les groupes d'utilisateurs permettent d'associer différentes machines à café ou sélections de produits à des groupes de personnes définis. Si vous exploitez vos machines à café avec le mode de présélection Accès autorisé, c'est ici que vous devez créer les groupes d'utilisateurs. Pour le mode de présélection Personnalisé, vous pouvez créer ici vos propres groupes. Les utilisateurs enregistrés dans la gestion des utilisateurs peuvent être répartis dans les groupes d'utilisateurs créés ici.

### Onglet Vérification

Dans cette rubrique, l'administrateur peut vérifier/approuver les demandes des utilisateurs et leur attribuer un rôle.

- Cliquez sur la case pour faire apparaître une coche.
- $\triangleright$  Sélectionnez un rôle d'utilisateur dans le menu déroulant.
- $\triangleright$  Cliquez sur le bouton Marquer l'utilisateur sélectionné comme vérifié.